# **Guide d'installation rapide**

QL‑700

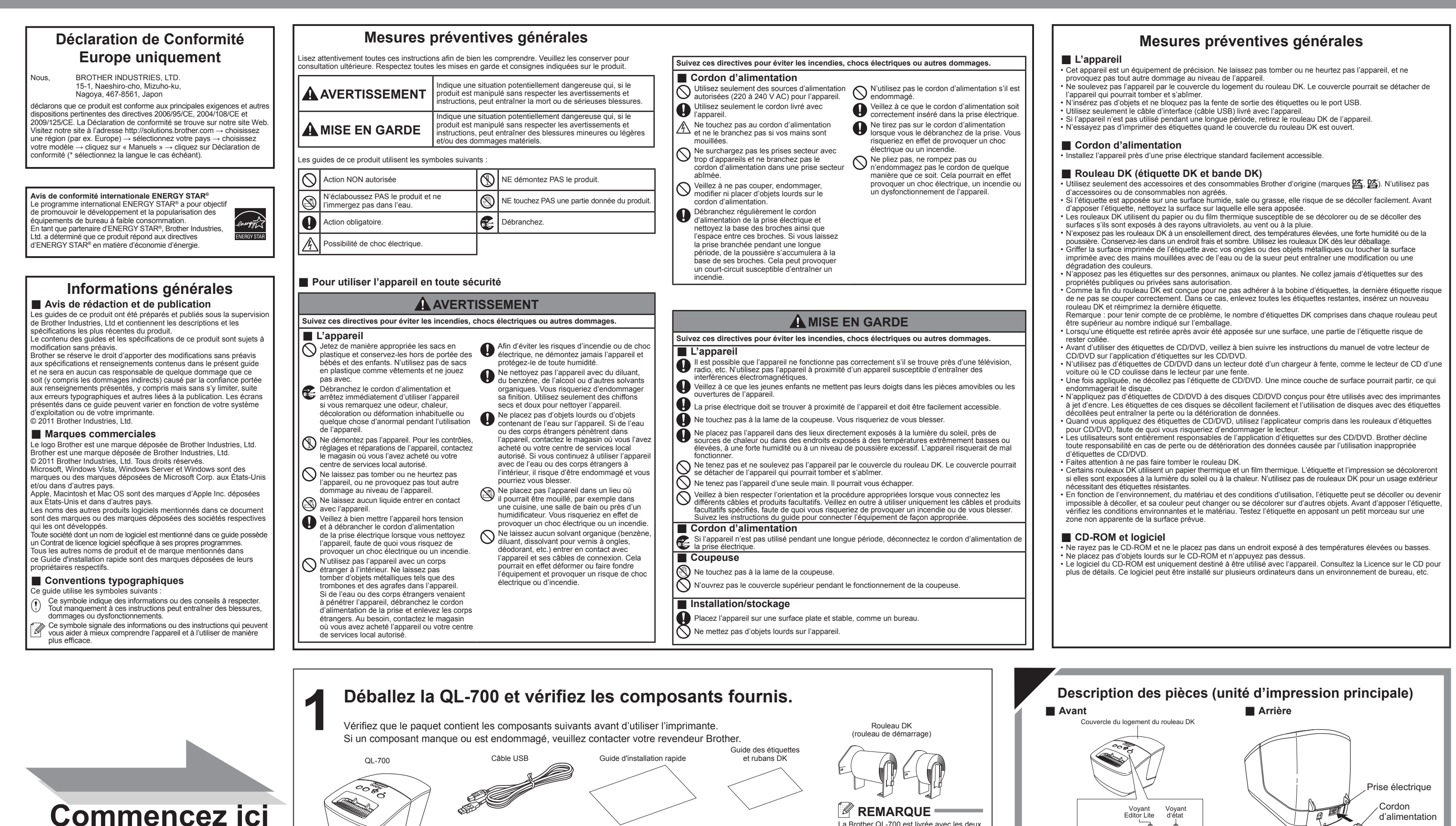

La Brother QL-700 est livrée avec les deux rouleaux de démarrage suivants : • Un rouleau de démarrage d'étiquettes d'adresse standard DK prédécoupées (100 étiquettes). • Un rouleau de démarrage de ruban en papier continu DK (62 mm x 8 m).

Port USB

- a

Bouton<br>Avance |<br>papier Bouton Bouton<br>Coupe

 $QQ$ 

d'alimentation

Bouton Editor Lite

 $\overline{\varphi}$ 

Bouton Marche/Arrêt

Voyant d'état

 $\bigcirc$ 

Voyant Editor Lite

Documentation/Installation CD-ROM

Carte de garantie

La prise peut être différente en fonction du pays

### • Si vous ne voyez pas la boîte de dialogue, elle est peut-être cachée par une fenêtre de logiciel ouverte. Réduisez toutes les fenêtres pour afficher i<mark>t</mark> Favoris<br>**K.** Bureau<br>**K.** Teleba **4-4** la boîte de dialogue. • Le lancement de P-touch Editor Lite sera plus long lors de la première connexion de l'imprimante QL à votre ordinateur. Si le logiciel ne démarre **新設局開業** P-touch Editor Lite démarre. pas automatiquement lorsque vous connectez l'appareil, vous pouvez le lancer depuis Poste de travail. Lancez P-touch Editor Lite en double- **IMPORTANT** Cliquez sur **Ouvrir le dossier**  cliquant sur PTLITE10.EXE. **Double-cliquez sur PLITE10. N'éteignez pas ou ne déconnectez pas la QL-700 alors que P-touch Editor Lite est en cours d'utilisation. Sous Macintosh** <u>P-touch Editor Lite n'est pas disponible sous Macintosh.</u><br>L'icône [QL-700] s'affiche lorsque la QL-700 est connectée à un Mac en mode Editor Lite.<br>Ouvrez [QL-700] depuis le bureau, puis exécutez [Start Here Mac].<br>Si P-tou

### **Déconnexion de la QL-700 Installation de P-touch Editor 5.0 et du pilote d'imprimante (pour les fonctions avancées) Sous Windows**® **: 1.** Démarrez l'ordinateur puis insérez le CD‑ROM **1.** Quittez P-touch Editor Lite en cliquant sur **X** dans **Sous Macintosh : IMPORTANT** dans le lecteur. (L'écran illustré à droite s'affiche.) brother Blenvenue dan le coin supérieur droit de la fenêtre. **1.** Sélectionnez [QL-700] sur le bureau, puis effectuez **Vérifiez qu'Editor Lite est bien désactivé**  er Solution **2.** Installez le logiciel en suivant les instructions à l'écran. **QL** Series Installer **2.** Pour déconnecter la QL‑700, cliquez sur l'icône dans l'une des opérations suivantes : **avant de connecter la QL‑700 à votre ordinateur à l'aide du câble USB. Appuyez sur le bouton Editor Lite et**  la barre des tâches de l'ordinateur  $(\Box, \Box)$  ou  $\mathfrak{S}$ ). Installation de P-touch Edi<br>création d'étiquettes pers • Sélectionnez [Eject] (Éjecter) dans le menu  **REMARQUE 3.** Cliquez sur Retirer Périphérique de stockage de contextuel. **maintenez-le enfoncé jusqu'à ce que le voyant Editor Lite s'éteigne.** Pour obtenir des informations détaillées sur le logiciel, reportez-vous au Guide utilisateur - Logiciel (PDF). masse USB en toute sécurité. • Faites glisser l'appareil dans la corbeille. **2.** Lorsqu'un message indiquant que l'appareil peut Retirer Périphérique de stockage de masse USB - Lecteur (G:) en toute sécurité Polosof être retiré en toute sécurité s'affiche, éteignez la brother QL‑700 et déconnectez le câble USB. Quitter **4.** Lorsque le message indiquant que l'appareil peut  $\fbox{\texttt{Revenir}} \fbox{\texttt{Continuer}}$ être retiré en toute sécurité s'affiche, éteignez la Sous Windows® : Sous Macintosh : Sous Macintosh : Sous Macintosh : Sous Macintosh QL-700 et déconnectez le câble USB.

Avant d'utiliser cet appareil, lisez ce Guide d'installation rapide pour configurer et installer votre appareil. Pour consulter le Guide d'installation rapide dans d'autres langues, visitez notre site à l'adresse http://solutions.brother.com/

# brother

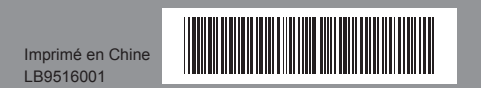

**2 Connectez l'alimentation.**

Cordon d'alimentation secteur

## Editor Lite est défini comme mode par défaut. **4-2** Connectez le câble USB au PC. *A* REMARQUE = Si vous connectez l'imprimante via un concentrateur USB, il est possible qu'elle ne soit pas correctement détectée Bouton Editor Lite

**Définition du voyant d'état**

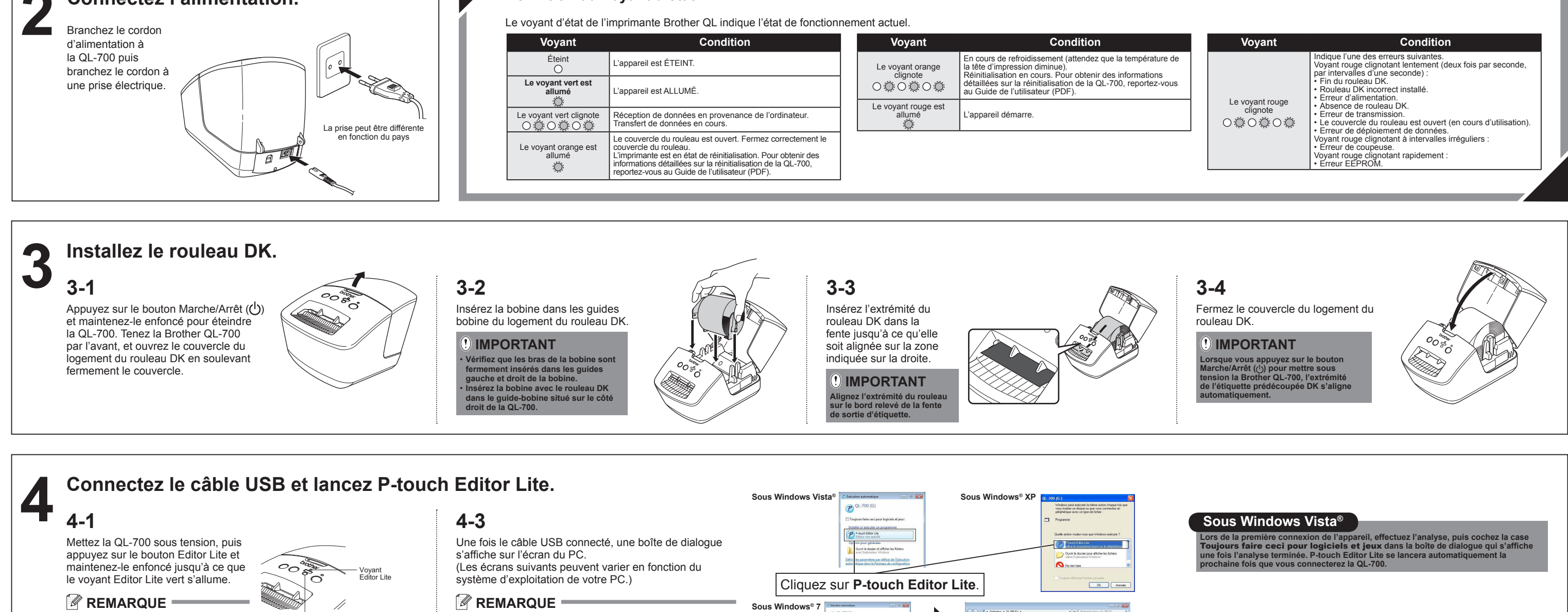

**Français** / Nederlands